## **กรณีต้องการแก้ไขประวัติพนักงาน ให้คิดประกันสังคม**

กรณีต้องการแก้ไขประวัติพนักงาน ให้คิดประกันสังคม แต่ดิ๊กไม่ได้ สาเหตุคืออะไร และจะต้องแก้ไขอย่างไร

ี <mark>สาเหตุเกิดจาก</mark> ไม่สามารถติ๊กได้เนื่องจาก ได้นำประวัติพนักงานคนนี้ไปคำนวณแล้ว ทำให้โปรแกรมล็อกค่าการติ๊กหัก ประกันสังคม

**วิธีการแก้ไข**

 กรณีที่นา ประวตัิน้ีคา นวณไปค านวณแล้ว แต่ยังไม่ปิ ดงวด ต้องไปลบผลการค านวณออกก่อน ไปที่ **หน้าจองาน เงินเดือน → ผลการคำนวณเงินเดือน →** งวดเงินเดือนที่กำนวณอยู่ → ดับเบิ้ลคลิ๊กแผนก → คลิ๊กขวาที่ชื่อพนักงาน  $\rightarrow$ กดลบผลการคำนวณ

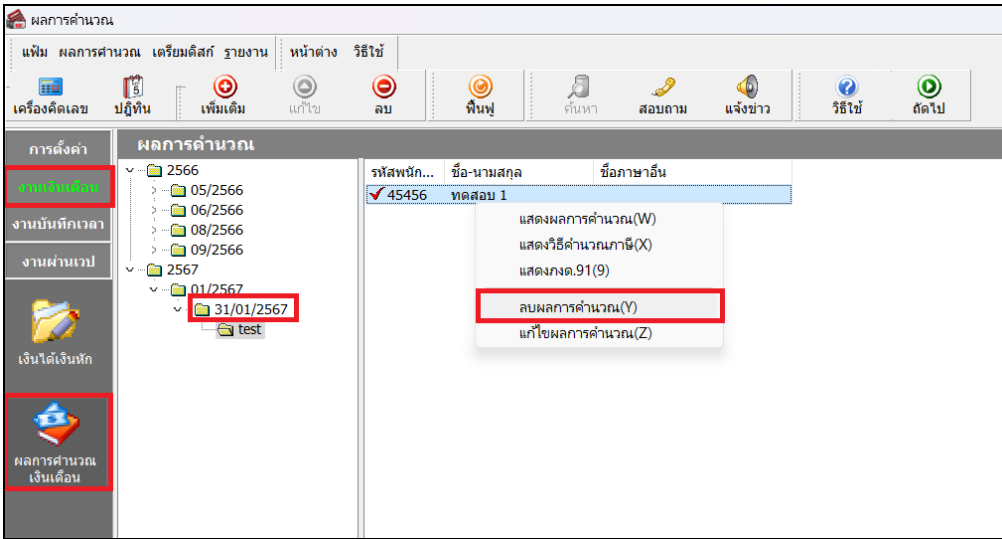

รูปที่ 1 ลบผลการคำนวณ

 $\triangleright$  "ไปที่หน้าจอ **การตั้งค่า → ระบบเงินเดือน → สาขาหรือแผนก →** คับเบิ้ลคลิ๊กที่ชื่อพนักงาน

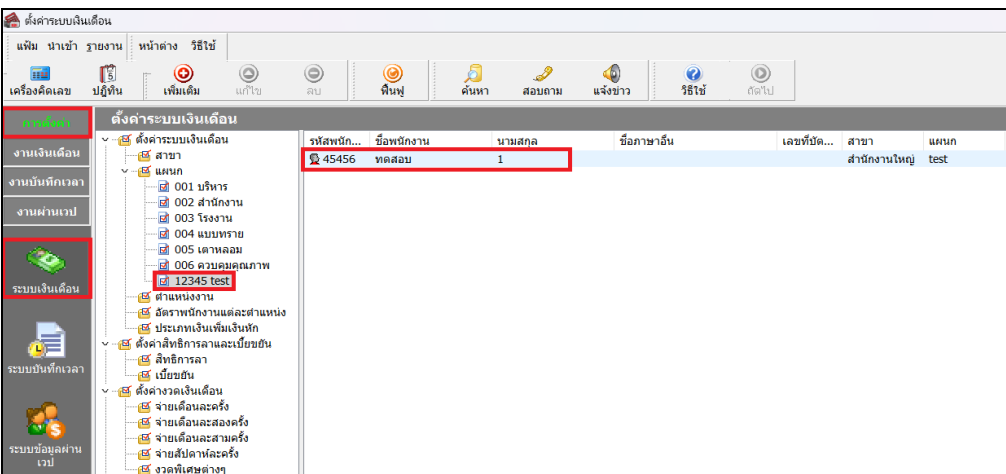

รูปที่ 2 แก ้ไขประวัติพนักงาน

 $\triangleright$  แก้ไขการดิ๊กหักประกันสังคม  $\rightarrow$  กดบันทึกจบ

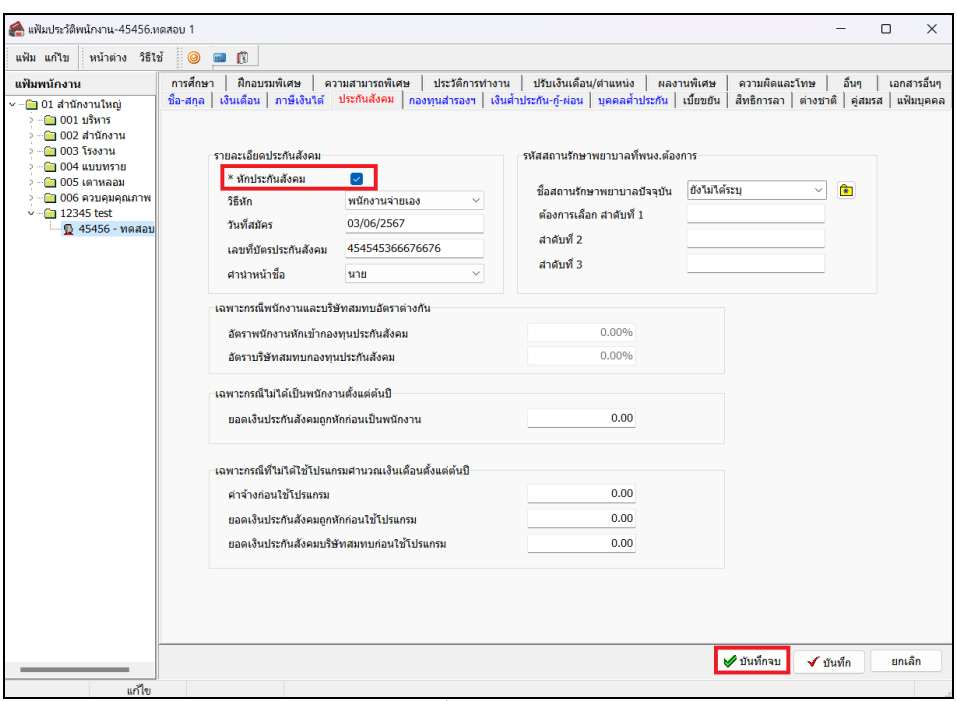

รูปที่3แกไ้ขติ๊กหกัประกนั สังคม

 $\blacktriangleright$  เมื่อแก้ไขการติ๊กหักประกันสังคมเรียบร้อยแล้ว สามารถคำนวณเงินเดือนใหม่อีกครั้ง ไปที่หน้างานเงินเดือน  $\rightarrow$ คำนวณ  $\rightarrow$ คำนวณเงินเดือน  $\rightarrow$ งวดเงินเดือน $\rightarrow$ คำนวณ

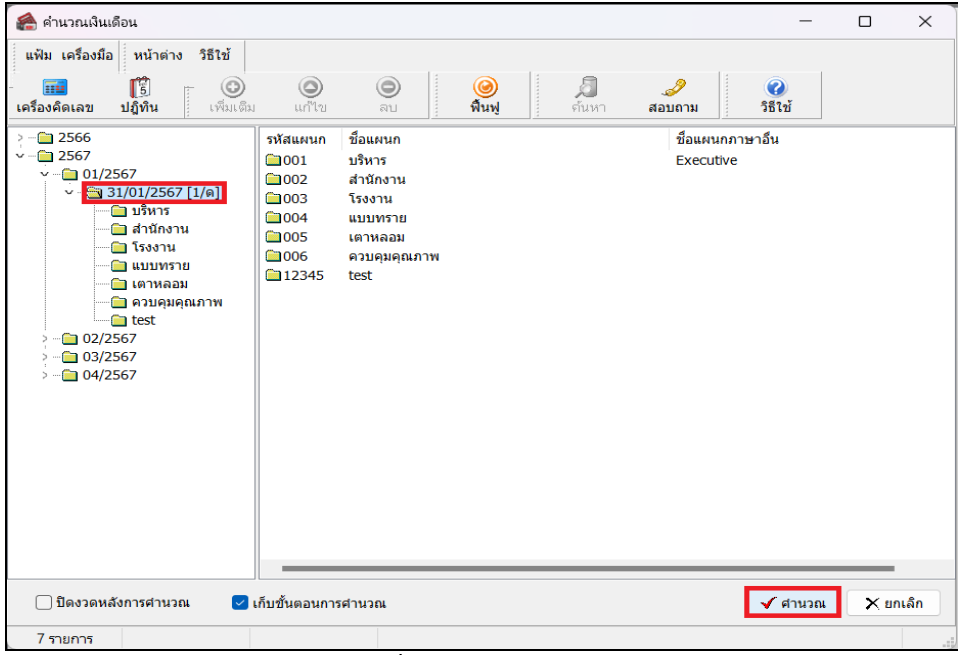

รูปที่ 4 คำนวณเงินเดือน

 กรณีประวตัิน้ีไดม้ีการคา นวณหลายงวดแลว้ จะตอ้งทา การสา เนาประวตัิเพื่อใชป้ระวตัิใหม่ไปที่**หน้าจอ ิการตั้งค่า→ ระบบเงินเดือน →สาขาหรือแผนก→**ดับเบิ้ลคลิ๊กที่ชื่อพนักงาน→แก้ไขรหัสพนักงาน เติม – 1 หลัง รหัสพนักงาน(ถ้ามีเลขบัตรพนักงานให้เติม -1 เข้าไปด้วยเช่นเดียวกัน)

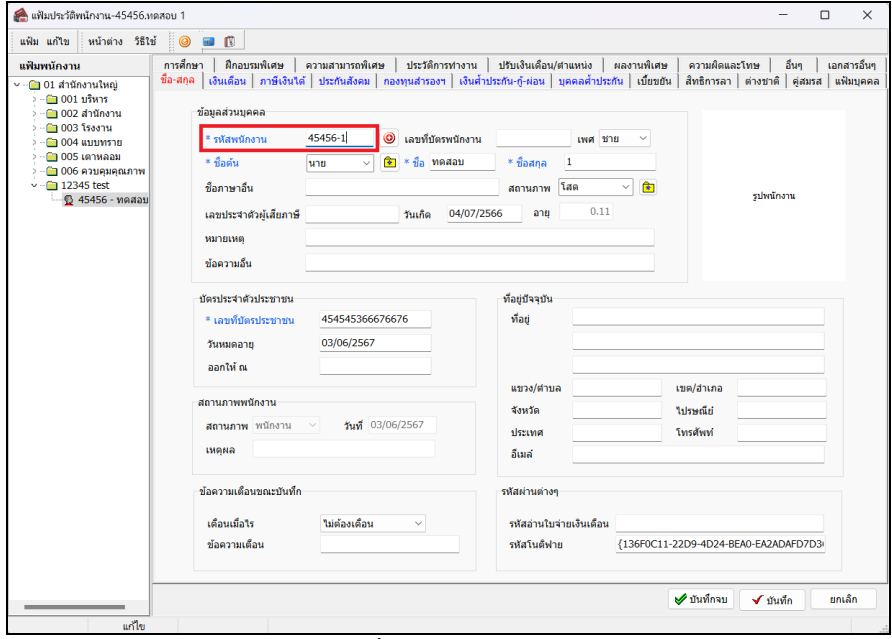

รูปที่ 5 แก ้ไขประวัติพนักงาน

คลิ๊ก **ขวา** เลือก **ส าเนารายการ**

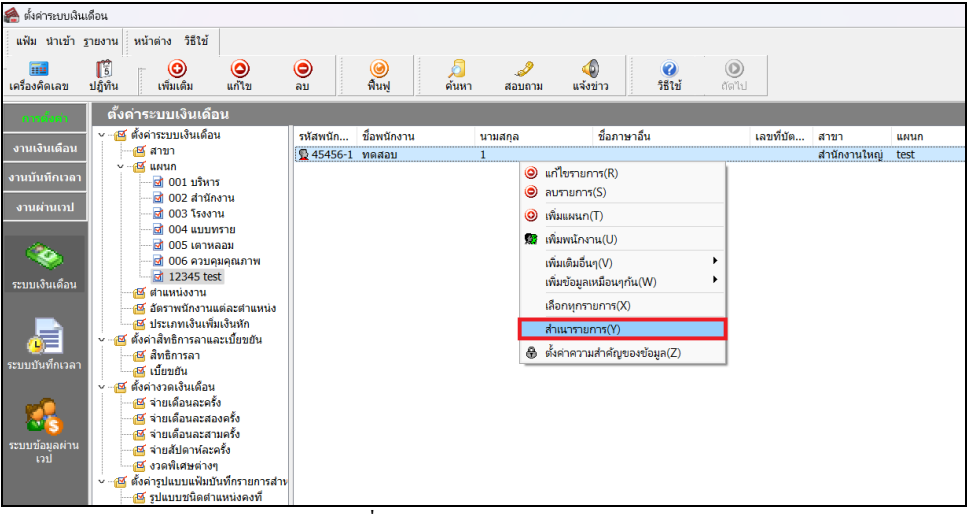

รูปที่ 6 ส าเนาประวัติพนักงาน

| คริ ตั้งค่าระบบเงินเดือน                    |                                                                                                    |                                                                 |                         |                 |                                          |                                                    |           |                                      |                       |  |
|---------------------------------------------|----------------------------------------------------------------------------------------------------|-----------------------------------------------------------------|-------------------------|-----------------|------------------------------------------|----------------------------------------------------|-----------|--------------------------------------|-----------------------|--|
|                                             | วิธีใช้<br>แฟ้ม นำเข้า ฐายงาน ! หน้าต่าง                                                                                                    |                                                                 |                         |                 |                                          |                                                    |           |                                      |                       |  |
| Πü<br>เครื่องคิดเลข                         | ß<br>$\circledcirc$<br>O<br>ปฏิทิน<br>แก้ไข<br>เพิ่มเติม                                                                                                    | ◉<br>ลบ                                                         | $\circledcirc$<br>ฟื้นฟ | ల్<br>ค้นหา     | ⊕<br>$\mathscr{P}$<br>แจ้งข่าว<br>สอบถาม | $^{\circledR}$<br>$\mathbf{c}$<br>วิธีใช้<br>ถัดใป |           |                                      |                       |  |
| การตั้งต่า                                  | ์ ตั้งค่าระบบเงินเดือ <b>น</b>                                                                                                    |                                                                 |                         |                 |                                          |                                                    |           |                                      |                       |  |
| งานเงินเดือน<br>งานบันทึกเวลา<br>งานผ่านเวป | ▽ -- <mark>ฮัส</mark> ตั้งค่าระบบเงินเดือน<br>— ศีลาขา<br>$~\sim$ $~\times$ $~\times$ unun<br>…⊠ 001 บริหาร<br>…⊠ 002 สำนักงาน<br><sup></sup> ⊠ี่ 003 โรงงาน | รหัสพนัก<br><b>12 45456-1 ทดสอบ</b><br><u> ∰</u> 45456 ทดสอบ(1) | ชื่อพนักงาน             | นามสกุล<br>1(1) | ชื่อภาษาอื่น<br>(1)                      |                                                    | เลขที่บัต | สาขา<br>สำนักงานใหญ่<br>สำนักงานใหญ่ | usiun<br>test<br>test |  |
| ระบบเงินเดือน                               | <sup></sup> ⊠ี่ 006 ควบคมคณภาพ<br>$\frac{1}{2}$ 12345 test<br>⊹ro≸ ตำแหน่งงาน<br>∉ษี อัตราพนักงานแต่ละตำแหน่ง                                                |                                                                 |                         |                 |                                          |                                                    |           |                                      |                       |  |

รูปที่ 7 ส าเนาประวัติพนักงาน

คลิ๊กขวา ที่ประวัติพนักงาน ที่มี(1) เพื่อแก้ไขข้อมูล

| ครั้งค่าระบบเงินเดือน                                                                                                    |                                                                                                    |                                                       |
|----------------------------------------------------------------------------------------------------|----------------------------------------------------------------------------------------------------|-------------------------------------------------------|
| วิธีใช้<br>แฟ้ม นำเข้า ฐายงาน<br>หน้าต่าง<br>頂<br>$\bullet$<br>◉<br>ปฏิทิน<br>เพิ่มเติม<br>เครื่องคิดเลข<br>แก้ไข                                                                                                    | $\circledcirc$<br>$\bullet$<br>$\circledcirc$<br>Ф<br>$\bullet$<br>ø<br>5510<br>ฟื้นฟ<br>ค้นหา<br>แจ้งข่าว<br>กัดไป<br>ลบ<br>สอบถาม                                                                                                    |                                                       |
| ดั้งค่าระบบเงินเดือน<br>การตั้งค่า                                                                                                    |                                                                                                    |                                                       |
| ∼ - <mark>ฮัส</mark> ตั้งค่าระบบเงินเดือน<br>งานเงินเดือน<br>∉ซัสาขา<br>$-45$ usun<br>งานบันทึกเวลา<br>ฟี 001 บริหาร<br>เสีย002 สำนักงาน<br>งานผ่านเวป<br>-ฬี 003 โรงงาน<br><b>M</b> 004 แบบทราย<br>- มี 005 เตาหลอม<br>÷.<br>⊎ื่ 006 ควบคุมคุณภาพ<br>of 12345 test<br>ระบบเงินเดือน<br>@ี ตำแหน่งงาน<br>∉≌ี้ อัตราพนักงานแต่ละตำแหน่ง<br>- 65 ประเภทเงินเพิ่มเงินหัก<br>Æ<br>√ --ฮั ตั้งค่าสัทธิการลาและเบี้ยขยัน<br>∉ซี สิทธิการลา<br>ระบบบันทึกเวลา<br>-ฮรี เบี้ยบยัน | ชื่อพนักงาน<br>ชื่อภาษาอื่น<br>เลขที่บัด<br>รหัสพนัก<br>นามสกล<br>สาขา<br><b>\$2 45456-1 ทดสอบ</b><br><b>@</b> 45456 ทดสอบ(1)<br>1(1)<br>71<br>$\odot$ แก้ไขรายการ(R)<br>$\odot$ ลมรายการ $(S)$<br>$\odot$<br>เพิ่มแผนก(T)<br>22 เพิ่มพนักงาน(U)<br>เพิ่มเติมอื่นๆ(V)<br>٠<br>เพิ่มข้อมูลเหมือนๆกัน(W)<br>٠<br>เลือกหกรายการ(X)<br>สำเนารายการ(Y)<br>⊕ิ ตั้งค่าความสำคัญของข้อมล(Z) | usiun<br>สำนักงานใหญ่<br>test<br>สำนักงานใหญ่<br>test |
| √ - ฮีรี ตั้งค่างวดเงินเดือน<br>∉ซั จ่ายเดือนละครั้ง<br>-ศรี จ่ายเดือนละสองครั้ง<br>--ฮดี จ่ายเดือนละสามครั้ง                                                                                                    |                                                                                                    |                                                       |

รูปที่ 8 แก ้ไขประวัติพนักงาน

 $\blacktriangleright$  แก้ไขหลังรหัสพนักงาน ชื่อ-สกุล และติ๊กหักประกันสังคม เมื่อแก้ไขเสร็จแล้ว กดบันทึกจบ และนำประวัติ-1 คีย์ลาออกเพื่อใช้ประวัติใหม่

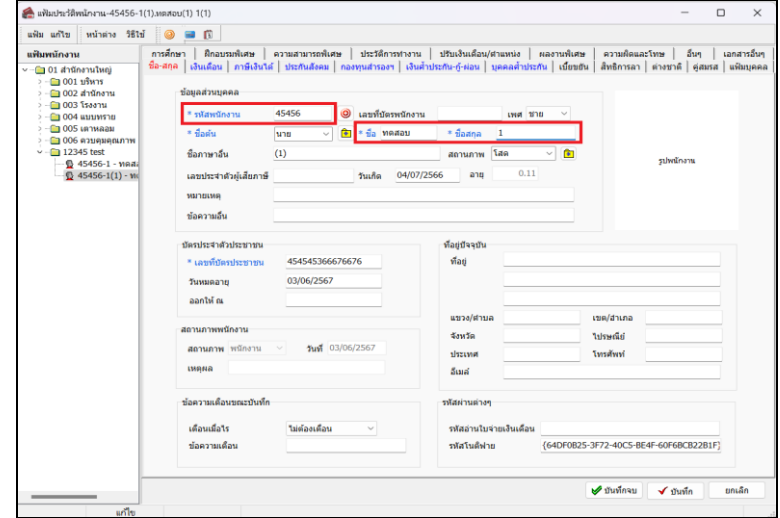

รูปที่ 9 แก ้ไขประวัติพนักงาน

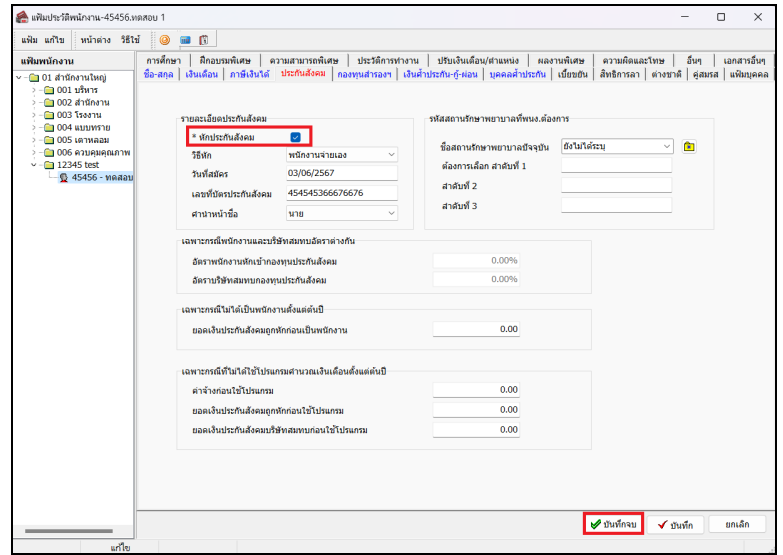

รูปที่ 10 แก ้ไขประวัติพนักงาน

<u>การป้องกัน</u> ตรวจสอบการติ๊กหักประกันสังคนก่อนที่จะคำนวณ เพื่อความสะดวกรวดเร็วในการคำนวณเงินเดือนในรอบถัดๆ ไป